## Contenido

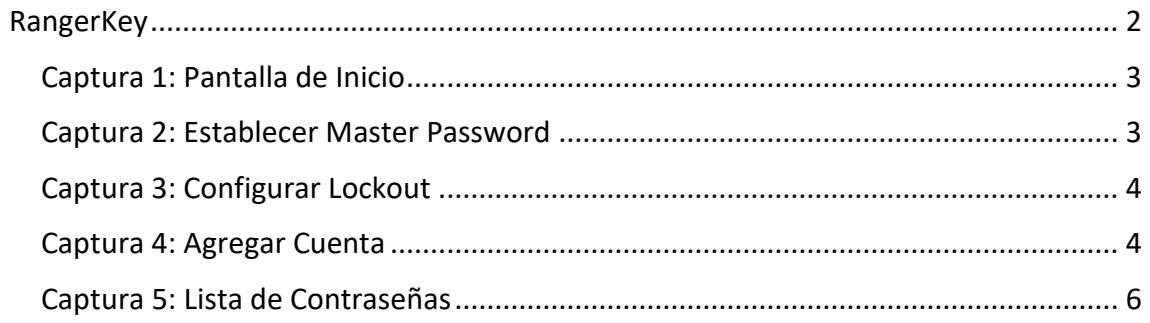

## <span id="page-1-0"></span>RangerKey

RangerKey es una herramienta para administrar y gestionar contraseñas de una forma segura y confiable. Es desarrollado por Rangersoft.

El no depende de servicios tercerizados y es configurable 100% por el usuario que lo utiliza. Esto garantiza una mayor confiabilidad para el usuario de que sus datos son administrados solamente por este mismo.

RangerKey utiliza los estándares de la encriptación para garantizar la máxima seguridad de sus datos.

## **¡Lo bueno se mantiene seguro!**

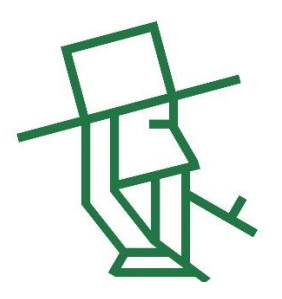

**Advertencia**: Queda prohibido la copia, venta y / o distribución del programa sin la autorización del proveedor Rangersoft. Michael Enns: 0983-997.483 Elias Martens: 0981-342.325

Copyright 2023

| RangerKey 0.2.10 Beta Archivo Opciones |       |     |  | -                    | $\Box$   | $\boldsymbol{\times}$ |
|----------------------------------------|-------|-----|--|----------------------|----------|-----------------------|
| $\pm$<br>Agregar Cuenta                |       |     |  | $\mathbf{R}$         | Recargar |                       |
| Nombre                                 | Login | URL |  | Longitud    Ocurrenc |          |                       |
|                                        |       |     |  |                      |          |                       |
|                                        |       |     |  |                      |          |                       |
|                                        |       |     |  |                      |          |                       |
|                                        |       |     |  |                      |          |                       |
|                                        |       |     |  |                      |          |                       |
|                                        |       |     |  |                      |          |                       |
|                                        |       |     |  |                      |          |                       |
|                                        |       |     |  |                      |          |                       |
|                                        |       |     |  |                      |          |                       |
|                                        |       |     |  |                      |          |                       |
|                                        |       |     |  |                      |          |                       |
|                                        |       |     |  |                      |          |                       |
|                                        |       |     |  |                      |          |                       |

<span id="page-2-0"></span>*Captura 1: Pantalla de Inicio*

En "Archivo", se puede abrir o crear un nuevo contenedor de contraseñas.

<span id="page-2-1"></span>*Captura 2: Establecer Master Password*

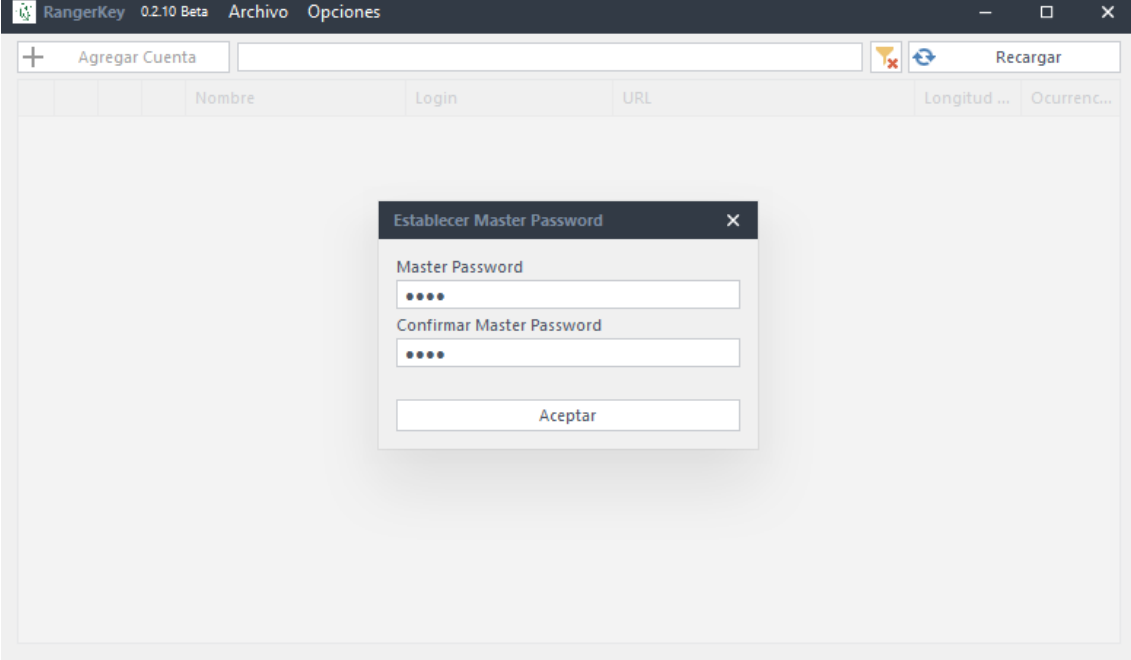

Una vez dado el nombre del contenedor, se debe establecer un "Master Password" que sirve para encriptar todas las contraseñas. Esta super-contraseña se utiliza para ingresar a RangerKey.

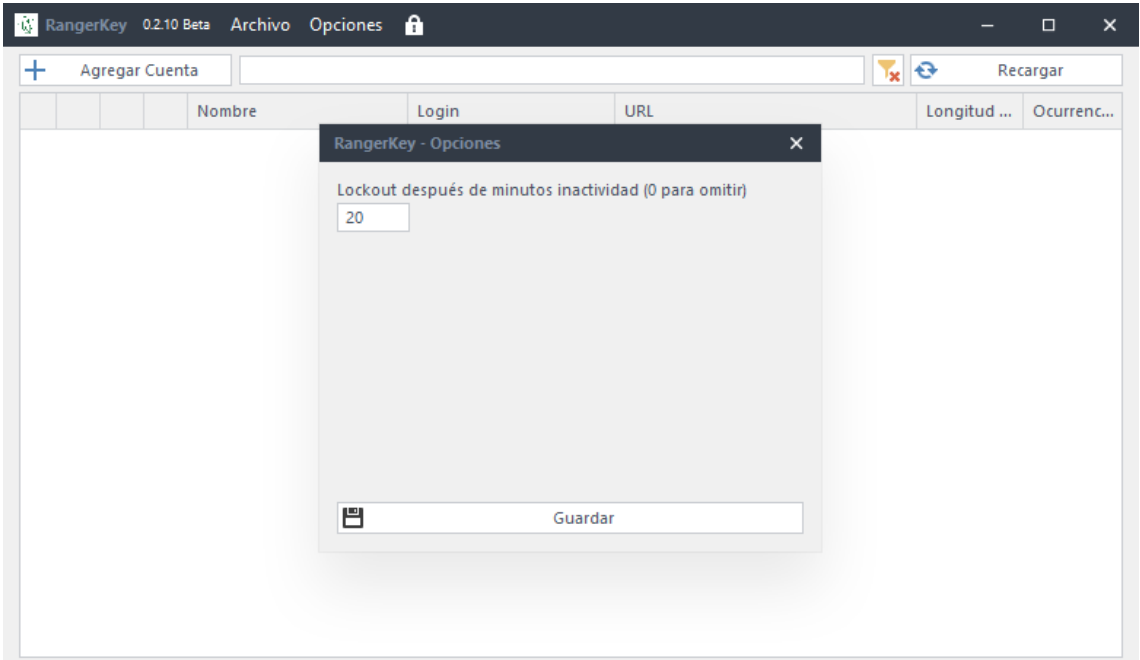

## <span id="page-3-0"></span>*Captura 3: Configurar Lockout*

Una vez creado el Master Password con éxito, se debe configurar el tiempo del Lockout para el programa. Si el programa hizo el Lockout, se debe ingresar de nuevo con el Master Password. Es una configuración que da más seguridad al programa.

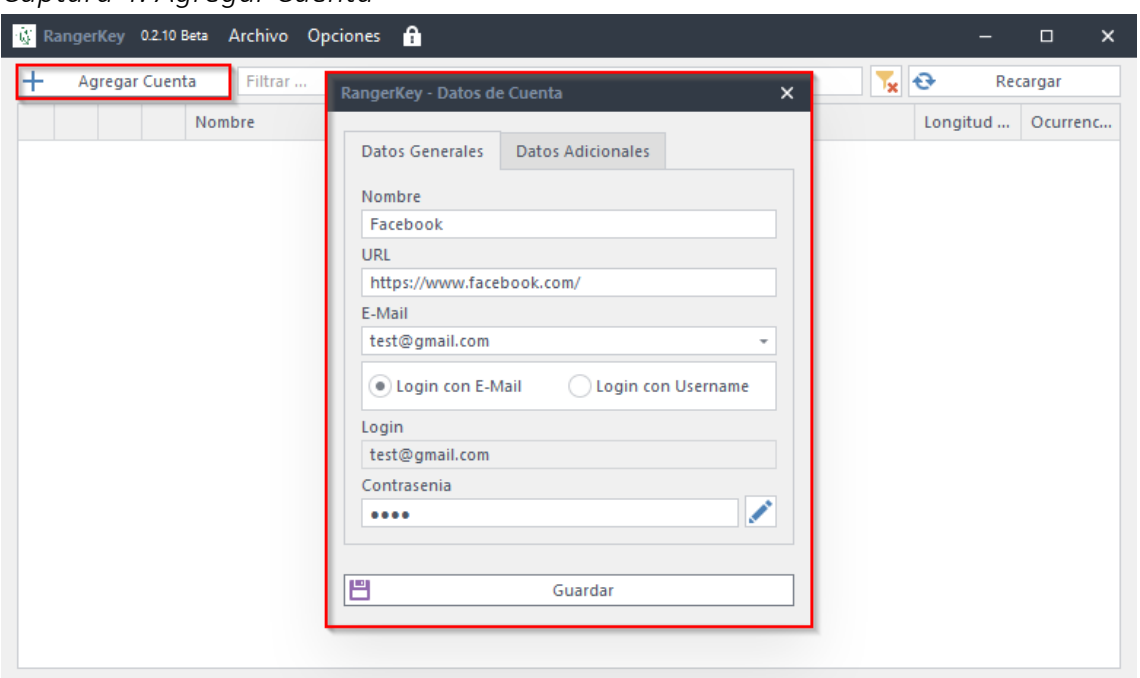

<span id="page-3-1"></span>*Captura 4: Agregar Cuenta*

Para agregar una nueva cuenta, se presiona el botón "Agregar Cuenta". A continuación, aparece una nueva ventana en donde se ingresan todos los datos necesarios, como:

- 1. El Nombre de la Cuenta (Campo obligatorio)
- 2. La dirección web (URL) de la cuenta (Campo no obligatorio)
- 3. La dirección del correo electrónico de la cuenta. Ojo: si se selecciona la opción "Login con E-Mail", el programa toma este también como el "Username" (Nombre de Usuario). Si se selecciona "Login con Username", se puede especificar este en el campo "Login". (Campo/s no obligatorio/s)
- 4. Contraseña. Esta se puede ingresar una contraseña o presionar el botón con el lápiz para dejar generar el programa una contraseña según los requerimientos seleccionados. (Campo obligatorio)

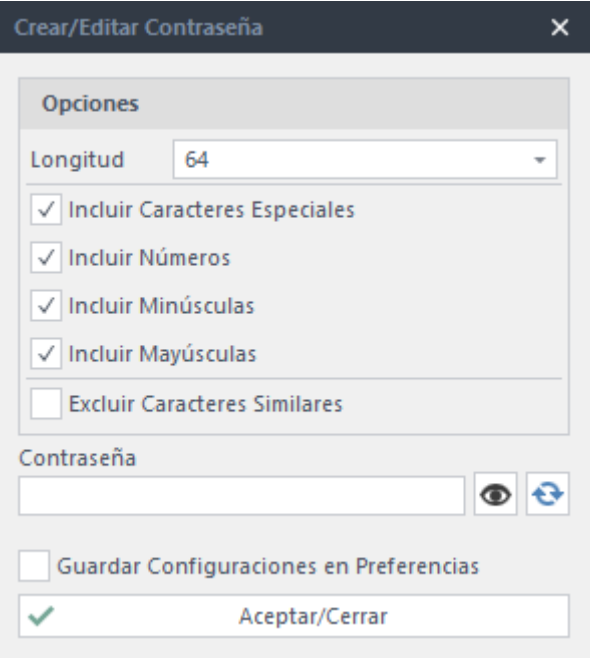

|       |                           |                           |    |          | <b>K</b> RangerKey 0.2.10 Beta Archivo Opciones <b>A</b> |                |                           |                            | -        | $\Box$   | $\pmb{\times}$ |
|-------|---------------------------|---------------------------|----|----------|----------------------------------------------------------|----------------|---------------------------|----------------------------|----------|----------|----------------|
| $\pm$ | Agregar Cuenta<br>Filtrar |                           |    |          | $T_{\rm X}$ $\Theta$                                     |                | Recargar                  |                            |          |          |                |
|       |                           |                           |    | Nombre   |                                                          | Login          | <b>URL</b>                |                            | Longitud | Ocurrenc |                |
|       | $\rightarrow$             | Π<br>73                   |    | Facebook |                                                          | test@gmail.com | https://www.facebook.com/ |                            | 4        |          |                |
|       |                           | $\mathbf{2}^{\mathsf{T}}$ | 13 |          |                                                          |                |                           | <b>Copiar Credenciales</b> |          |          |                |
|       |                           |                           |    |          |                                                          |                |                           | Modificar                  |          |          |                |
|       |                           |                           |    |          |                                                          |                |                           | <b>Borrar</b>              |          |          |                |
|       |                           |                           |    |          |                                                          |                |                           | Duplicar                   |          |          | 4.             |
|       |                           |                           |    |          |                                                          |                |                           |                            |          |          |                |
|       |                           |                           |    |          |                                                          |                |                           |                            |          |          |                |
|       |                           |                           |    |          |                                                          |                |                           |                            |          |          |                |
|       |                           |                           |    |          |                                                          |                |                           |                            |          |          |                |
|       |                           |                           |    |          |                                                          |                |                           |                            |          |          |                |
|       |                           |                           |    |          |                                                          |                |                           |                            |          |          |                |
|       |                           |                           |    |          |                                                          |                |                           |                            |          |          |                |
|       |                           |                           |    |          |                                                          |                |                           |                            |          |          |                |
|       |                           |                           |    |          |                                                          |                |                           |                            |          |          |                |
|       |                           |                           |    |          |                                                          |                |                           |                            |          |          |                |

<span id="page-5-0"></span>*Captura 5: Lista de Contraseñas*

En la pantalla de inicio, aparecen todas las contraseñas que se han creado. Se pueden hacer diferentes acciones:

- 1. Si se presiona en el "Ícono 1", el programa abre la página web con la URL establecida en la cuenta (si esta posee una)
- 2. El "Ícono 2" copia el Login de la cuenta, según la configuración del Login establecido de la cuenta.
- 3. El "Ícono 3" abre una ventana con los datos de la cuenta, para gestionar o modificarlas.
- 4. Si se hace clic derecho sobre la cuenta seleccionada, aparece un Menú que deja:
	- a. Copiar las credenciales (contraseña)
	- b. Modificar la cuenta
	- c. Borrar la cuenta
	- d. Duplicar la cuenta